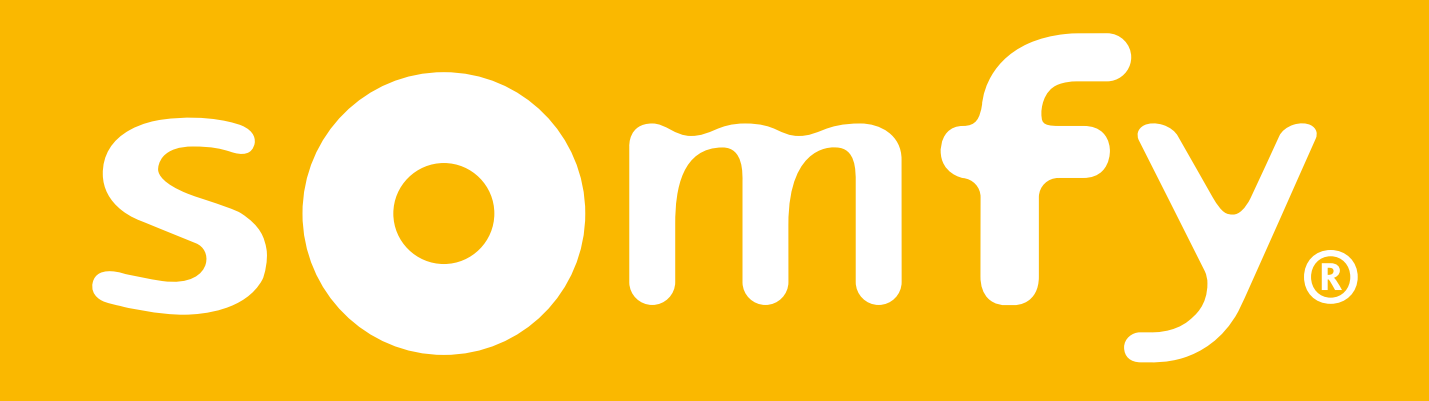

# TaHoma® switch

Ghid de instalare

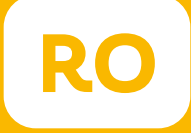

# Bine ați venit!

#### Porniți comutatorul TaHoma® în câțiva pași simpli

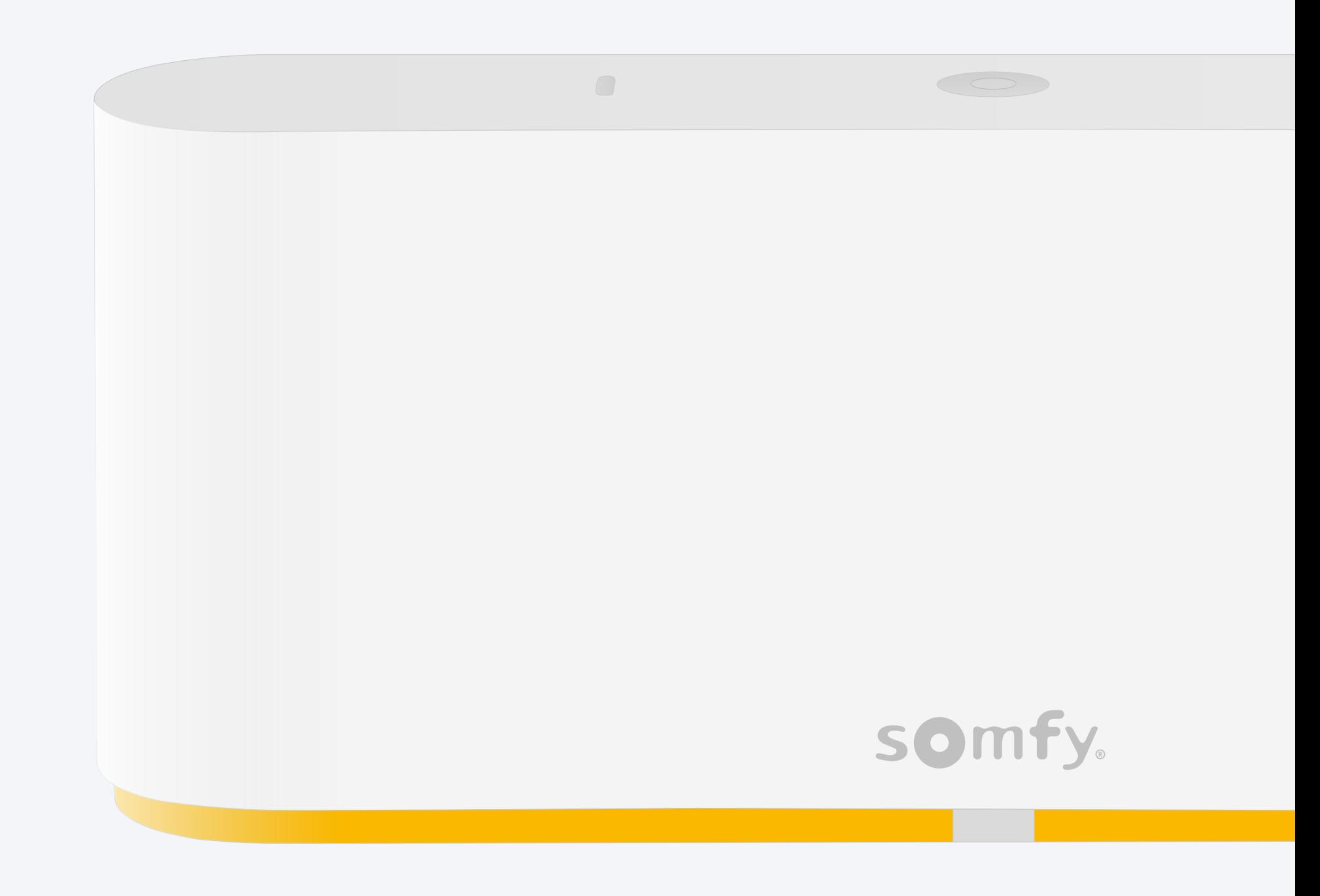

## Conținutul pachetului

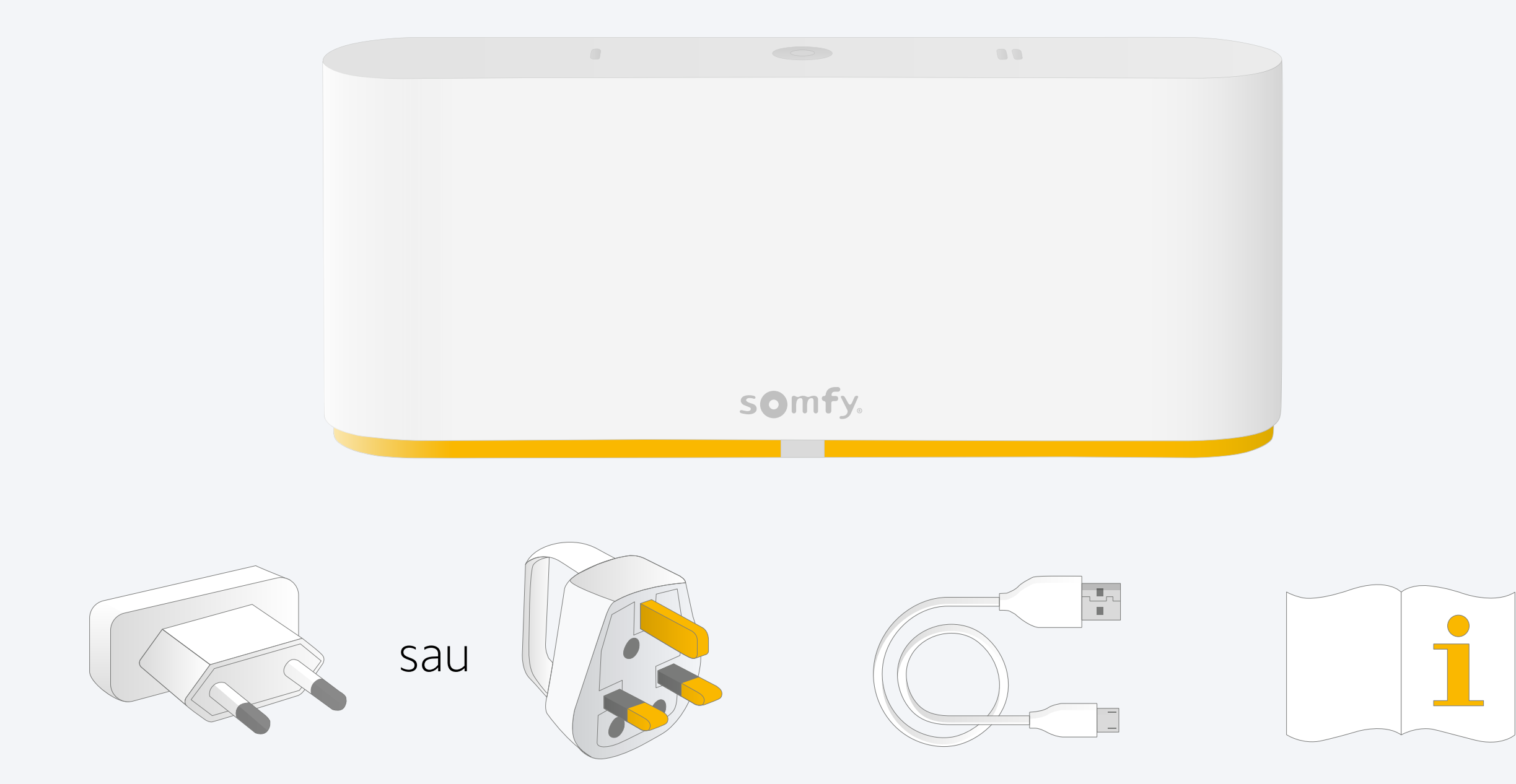

# Instalați aplicația TaHoma®

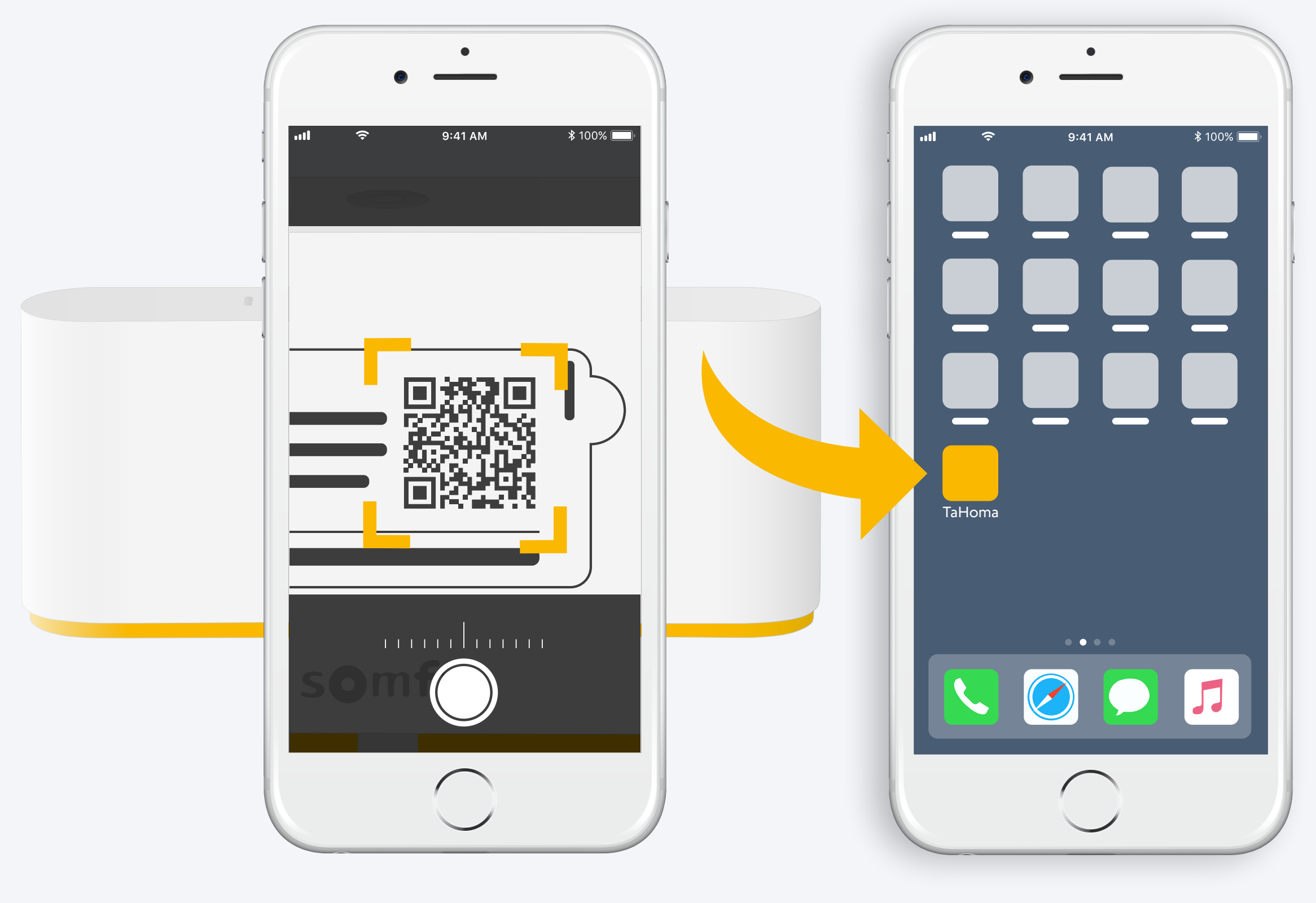

Urmați instrucțiunile

TaHoma<sup>®</sup> instalat

# 1. Lansați aplicația TaHoma®

# Începeți

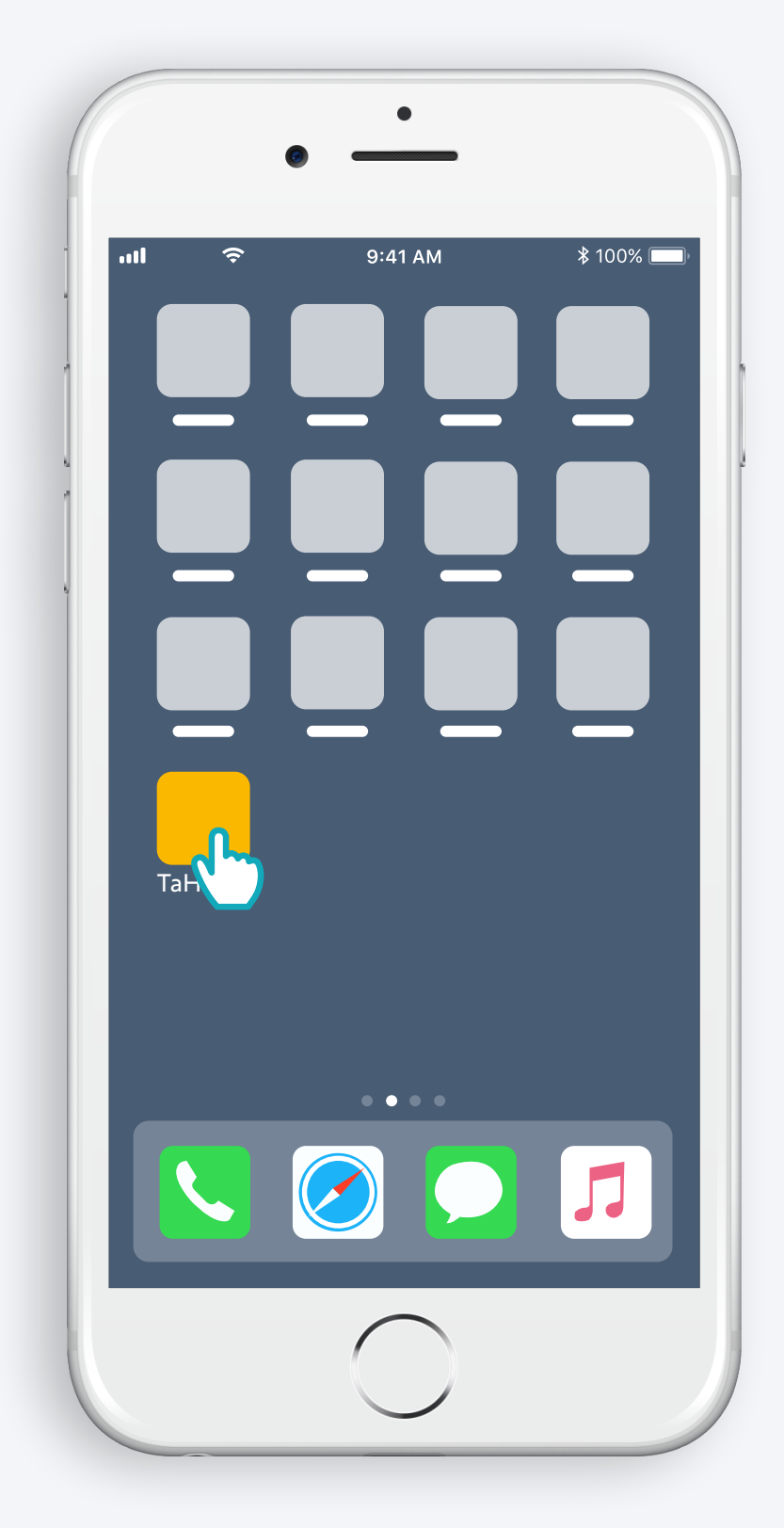

Deschideți aplicația TaHoma®

# Începeți

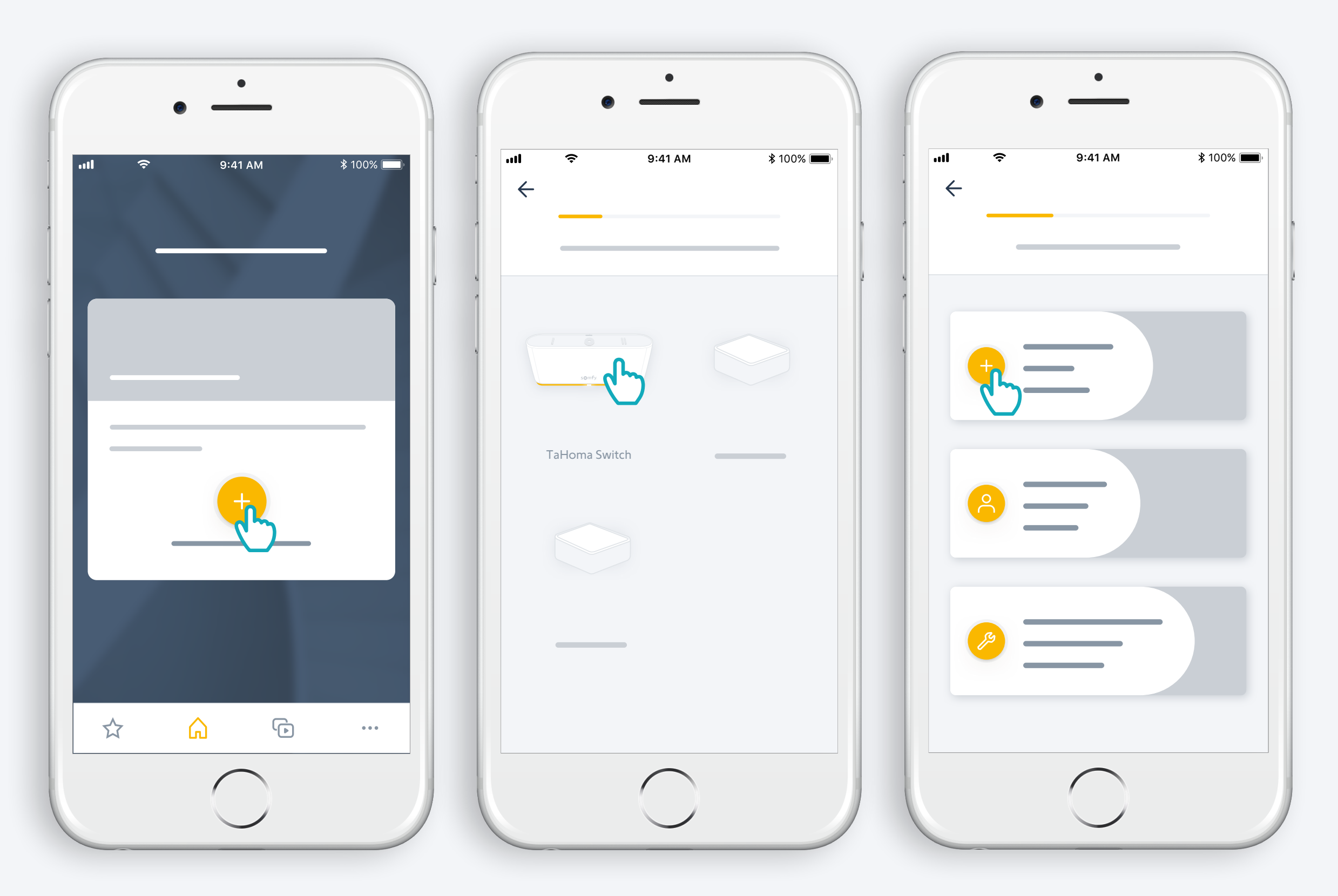

Începeți instalarea TaHoma® Switch

## Conectați TaHoma® Switch

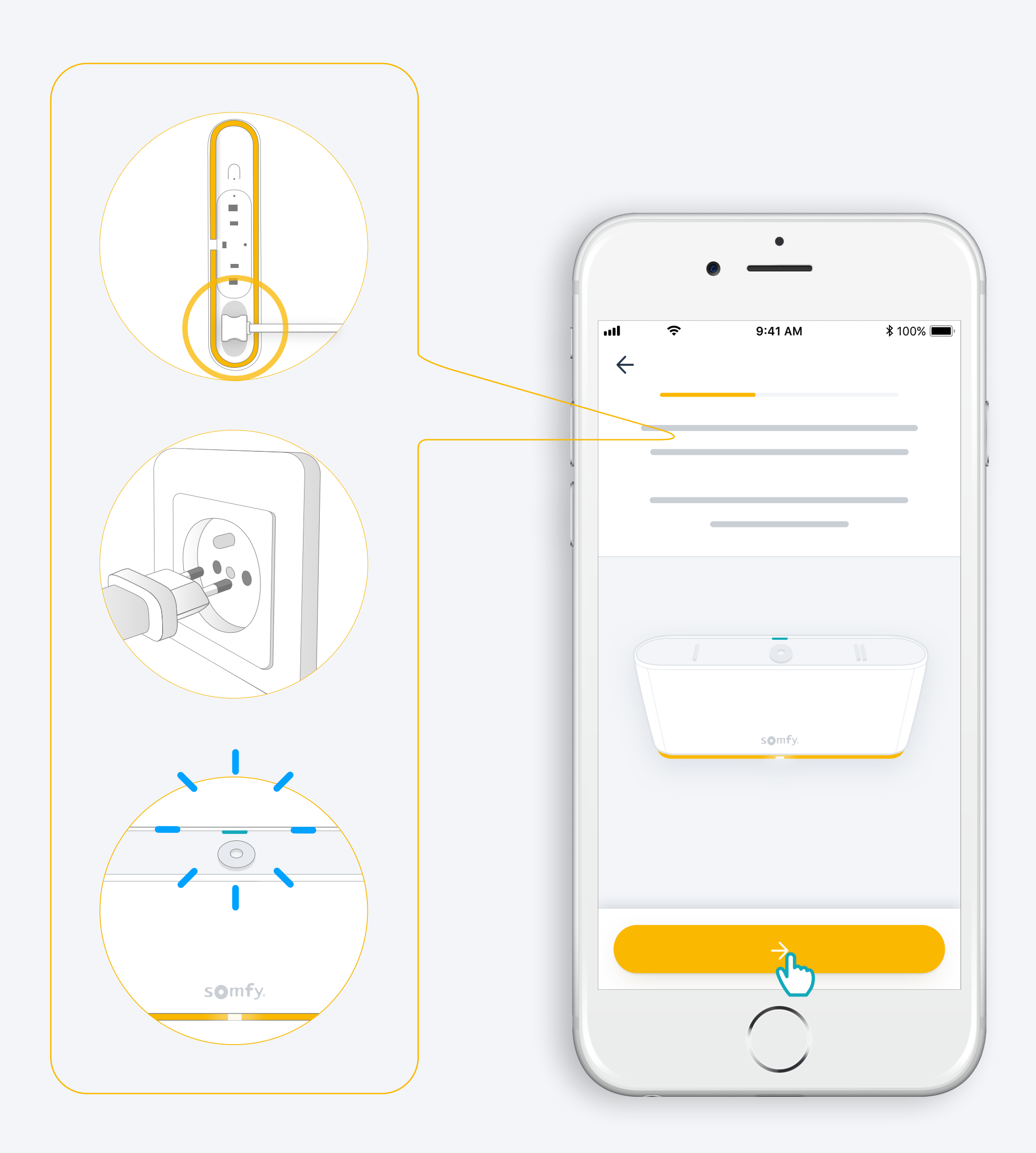

#### Conectați la internet

Rețeaua dumneavoastră wifi trebuie să fie în banda 2,4 GHz și securizată cu o parolă

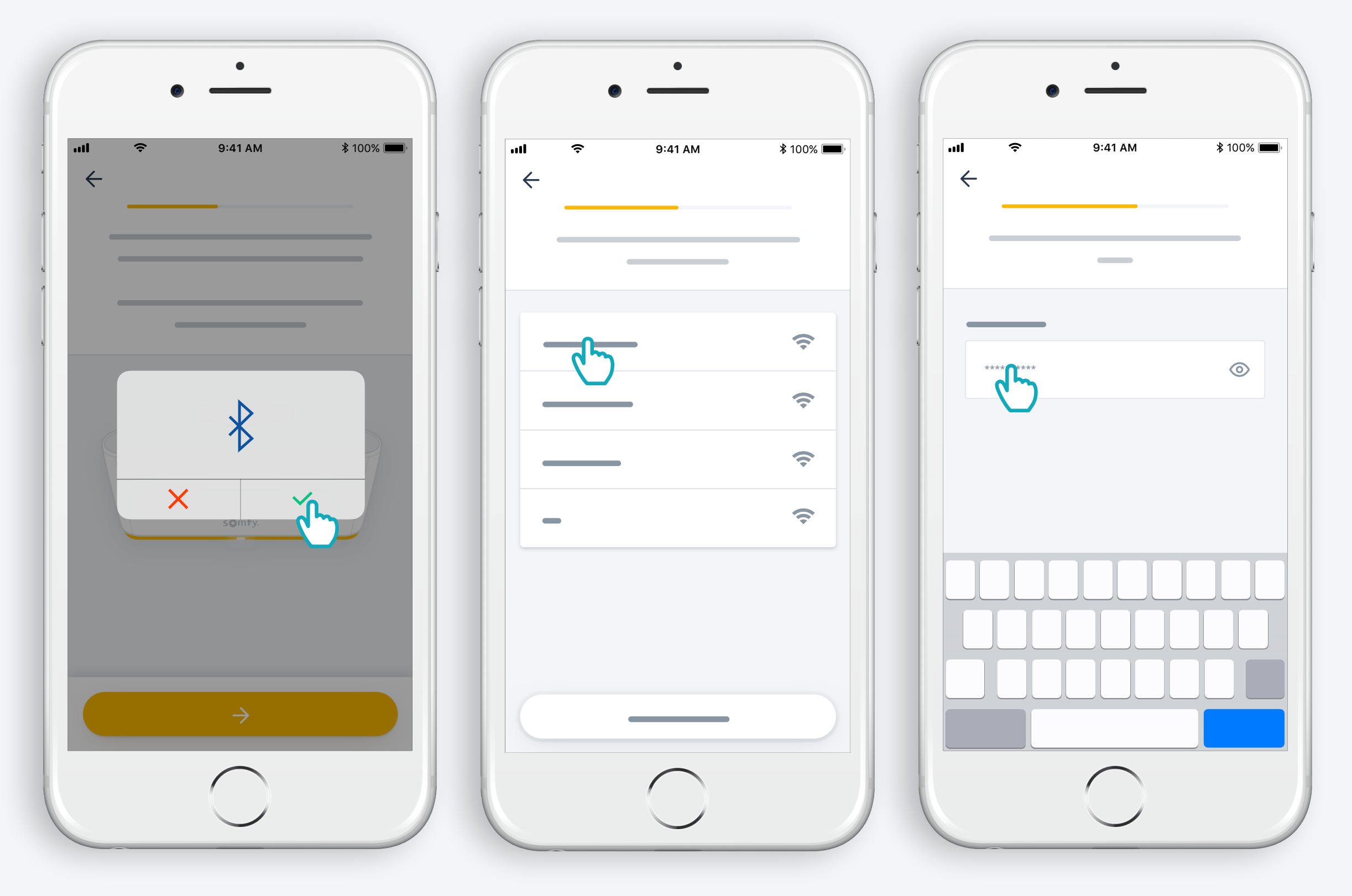

Acceptați Bluetooth Selectați wifi și introduceți parola

2. Creați-vă contul dumneavoastră TaHoma® sau conectați-vă

# Creați-vă contul dumneavoastră TaHoma® sau conectați-vă

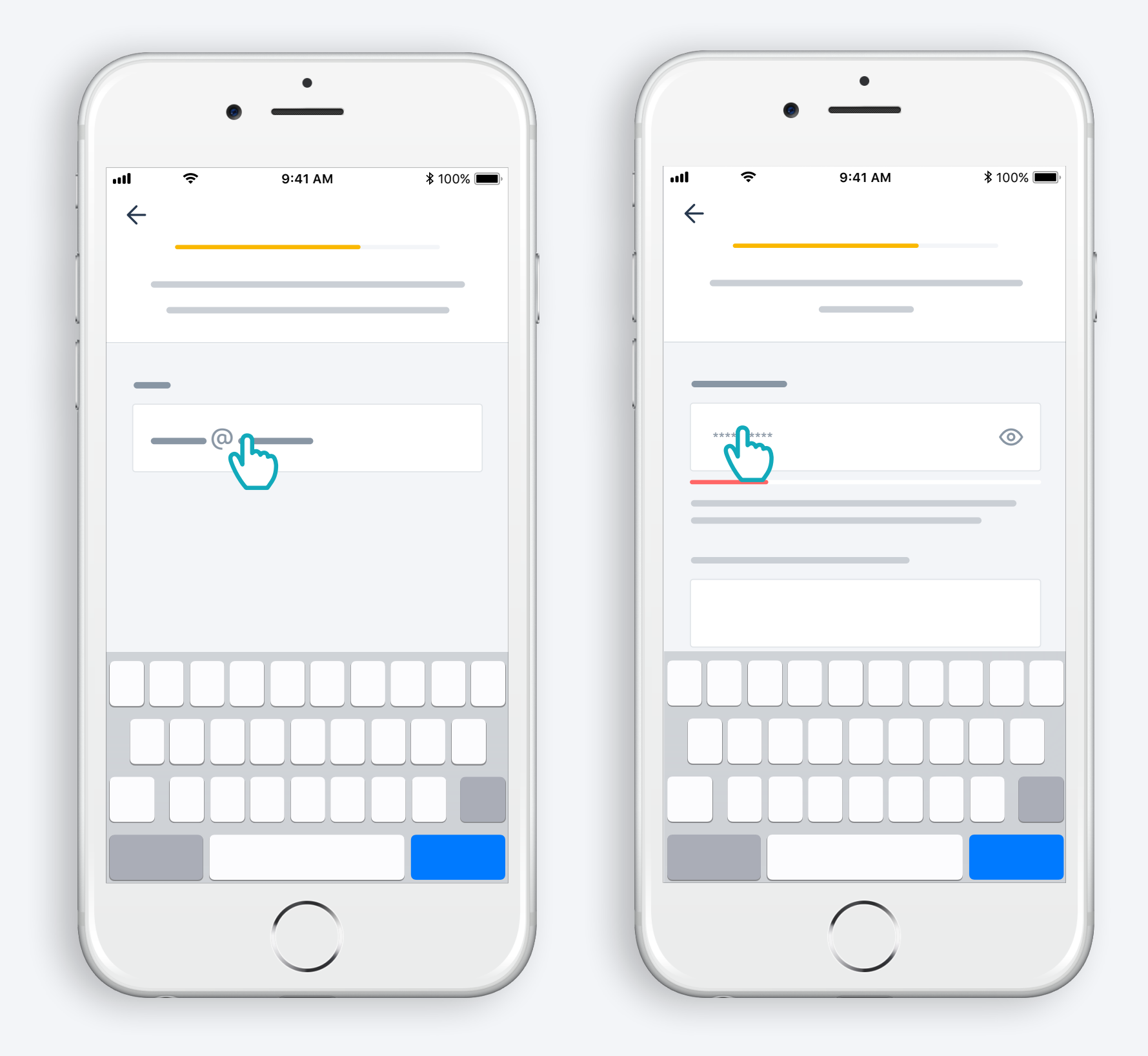

Introduceți adresa de e-mail și parola

# Urmați instrucțiunile

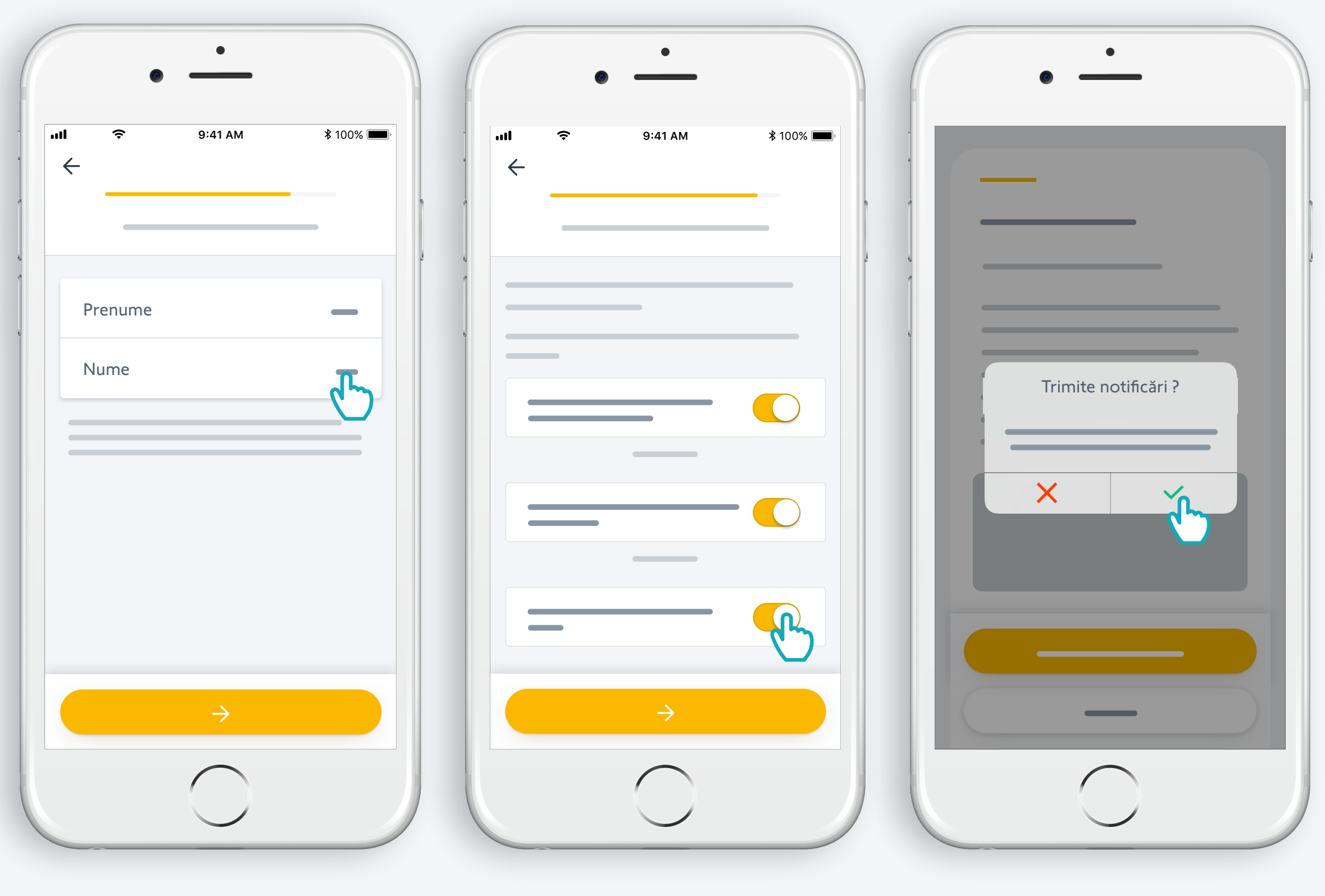

Introduceți numele dumneavoastră

Acceptați Termenii și Condițiile

Autorizați notificările pentru o experiență îmbunătățită

# Felicitări, TaHoma® Switch este pregătit pentru utilzare!

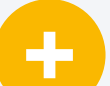

#### **Acum:**

- Adăugați produse,
- configurați butoanele TaHoma® Switch, și descoperiți toate posibilitățile oferite de aplicație!

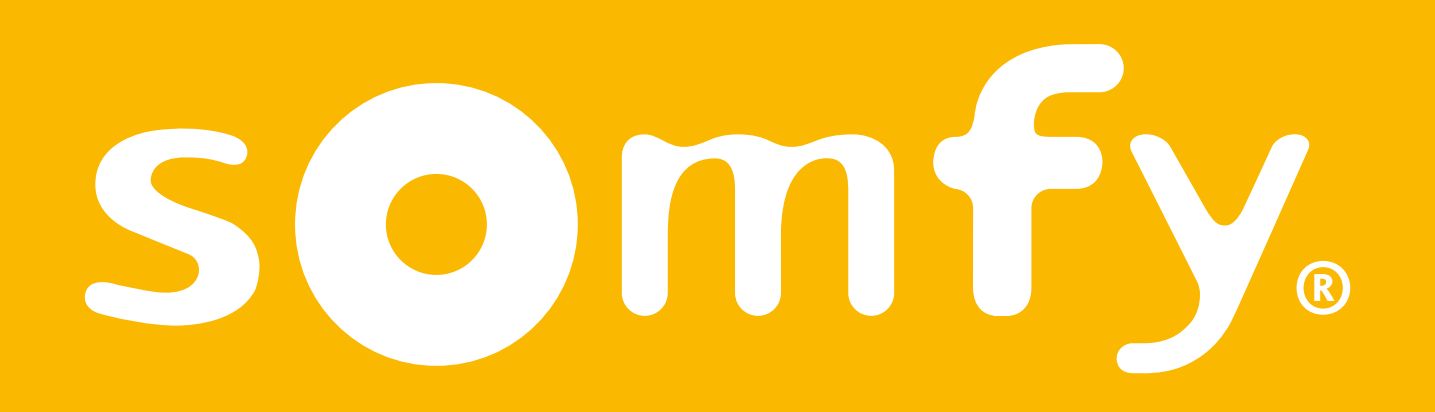